# **Using Transitions**

Transitions allow you to phase the change from one slide to the next using a selected animation. You can apply a transition to one slide or to a group of slides at once.

### **Loading the Presentation**

- 1 Load Microsoft PowerPoint and select OK to the PROJECT GALLERY screen, or close the current presentation.
- 2 Display the FILE menu and select OPEN.
- 3 Access your STORAGE folder and open the WATTLE VALLEY AP file.

#### **Applying a Transition to One Slide**

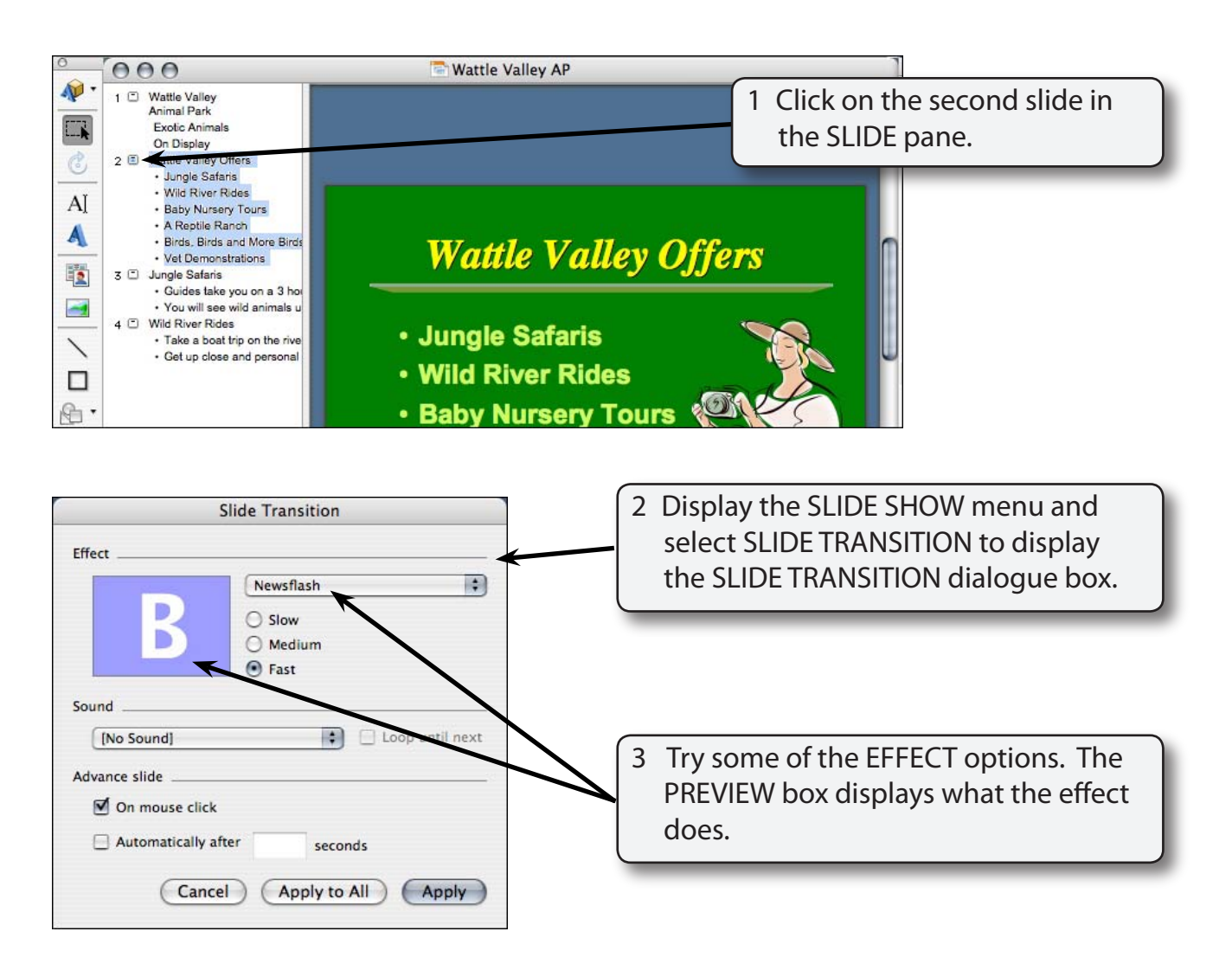

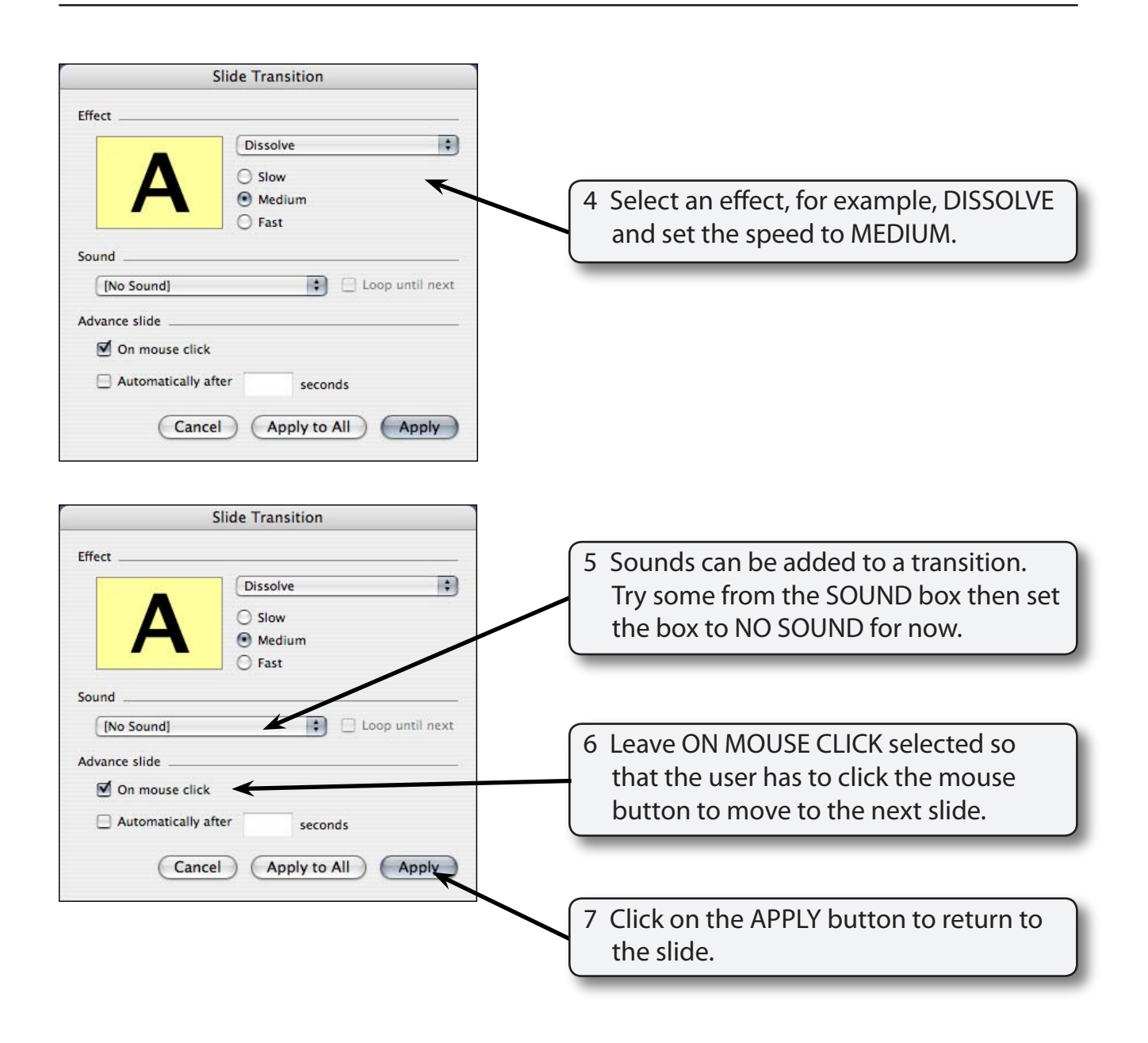

- 8 Click on the SLIDE SHOW button to preview the slide and the transition should play.
- 9 Press the ESC key to return to the NORMAL view.

### **Slide Sorter View**

When applying transitions it is handy to set the screen to SLIDE SORTER view. By doing this you can see which slides have had transitions applied to them.

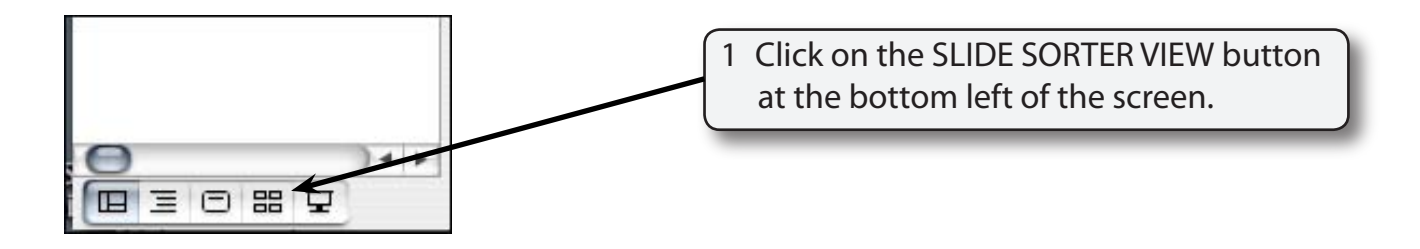

#### **NOTE: You can also display the VIEW menu and select SLIDE SORTER to set the screen to SLIDE SORTER VIEW.**

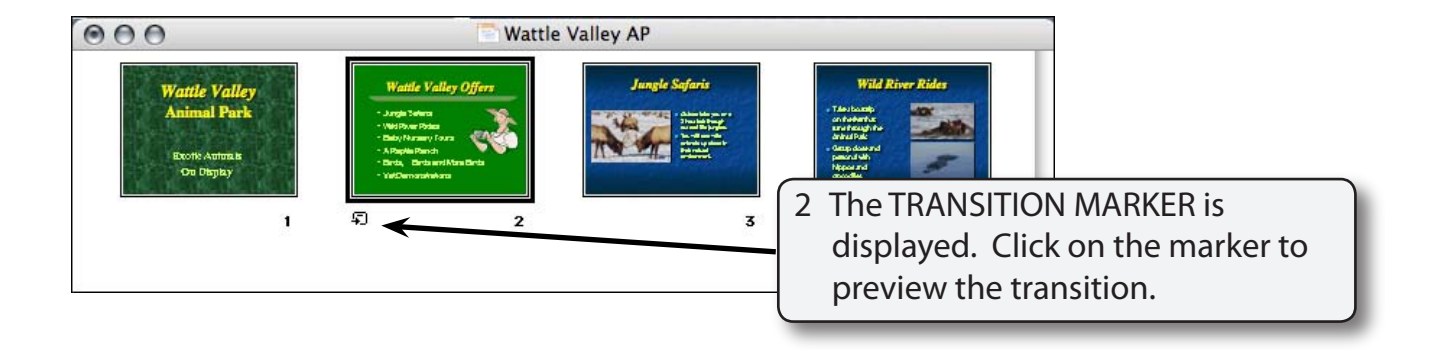

## **Altering the Order of Slides**

Slide Sorter view allows you to easily alter the order of slides.

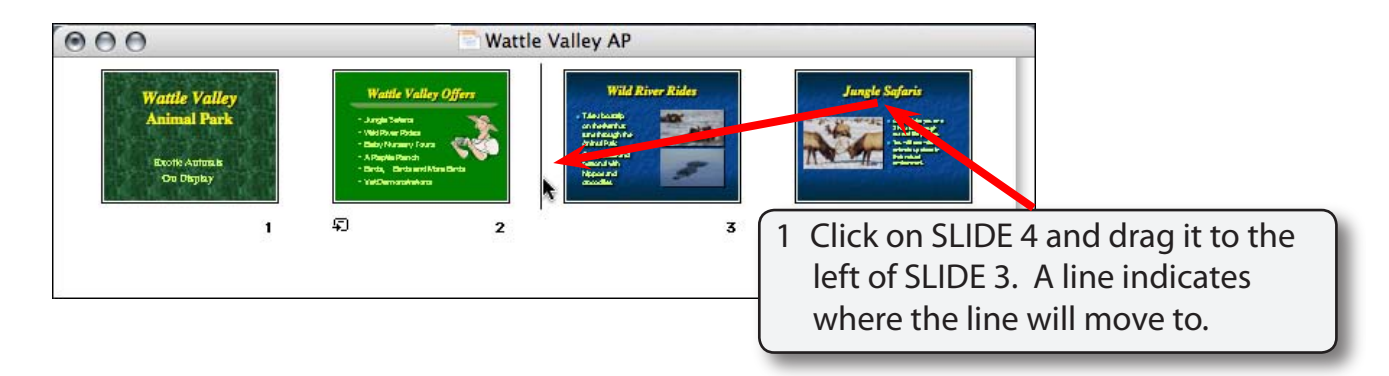